## Creating a user

You should create a user account for people who will be assigned a role or tasks in the Teamwork Cloud

(TWCloud) system. You can create a new user by clicking the button on the **User Management** page.

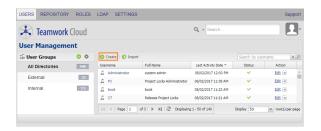

Using the Create button on the User Management page in TWAdmin to create a new user.

The button opens a page that consists of two sections:

- Create a new user account for you to create a user account.
- Role Assignments for you to assign one or more roles and resources to the new user that you
  want to create. For more information about the Role Assignments section, see Assigning roles.

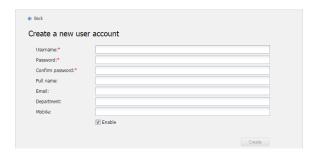

The create a new user account form.

When creating a new user or editing user information, you may select to either enable or disable their access. If you want the user to access the TWCloud system and carry out the tasks assigned, select the **Enable** check box (selected by default). If you clear the **Enable** check box, the user's status will be disabled and thus he or she cannot log into TWAdmin and TWCloud in MagicDraw.

The following table lists the UI components of the Create a new user account section.

| UI<br>Components    | Description                                                                                                    |
|---------------------|----------------------------------------------------------------------------------------------------|
| Username            | A username to log into TWCloud (required). TWCloud supports Unicode characters for username. However, you cannot use the following characters /\[]:; =+*?<>",&{}()'% |
| Password            | A password to log into TWCloud (required). You can enter ANY character or symbol.                                                                                    |
| Confirm<br>Password | A password confirmation (required).                                                                                                    |
| Full Name           | A user's full name (optional).                                                                                                    |
| Email               | A user's email account (optional).                                                                                                    |
| Department          | A department where the user works (optional).                                                                                                    |
| Mobile              | A user's mobile phone number (optional).                                                                                                    |

| Related pages                                   |  |
|-------------------------------------------------|--|
| User management page                            |  |
| Importing users                                 |  |
| Editing user information                        |  |
| Converting users to internal or external        |  |
| Copying roles and assignments from another user |  |
| Changing passwords                              |  |
| Enabling or disabling user login                |  |
| Searching for users                             |  |
| Viewing user profile and role assignment        |  |
| Sorting users                                   |  |

Releasing elements locked by a user

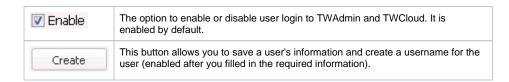

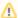

## Notes

- Users with a global role such as User Manager do not need a resource assignment to carry out the role's tasks.
- Global role means that the scope of permissions is global. Therefore, when the scope of the role is Global, selecting individual resources is not required.
- Custom role allows you to select what resources you want to assign to the user.
- The Create button will be enabled if you fill in the Username, Password and Confir m password text boxes.

## To create a new user account

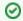

## Tip

After filling in a new user information on the **Create a new user account** page, you can assign a role to the user at the same time in Role Assignments. See Assigning roles for more information.

- 2. Specify a username and other information about the user. A text box with a red asterisk (\*) mean s that the information is mandatory.
- 3. Select or clear the **Enable** check box. It is selected by default.